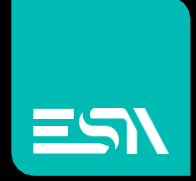

# WebPanel Manager<br>User manual

Connect Ideas. Shape solutions.

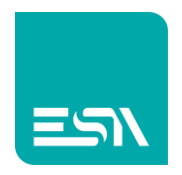

#### Table of contents

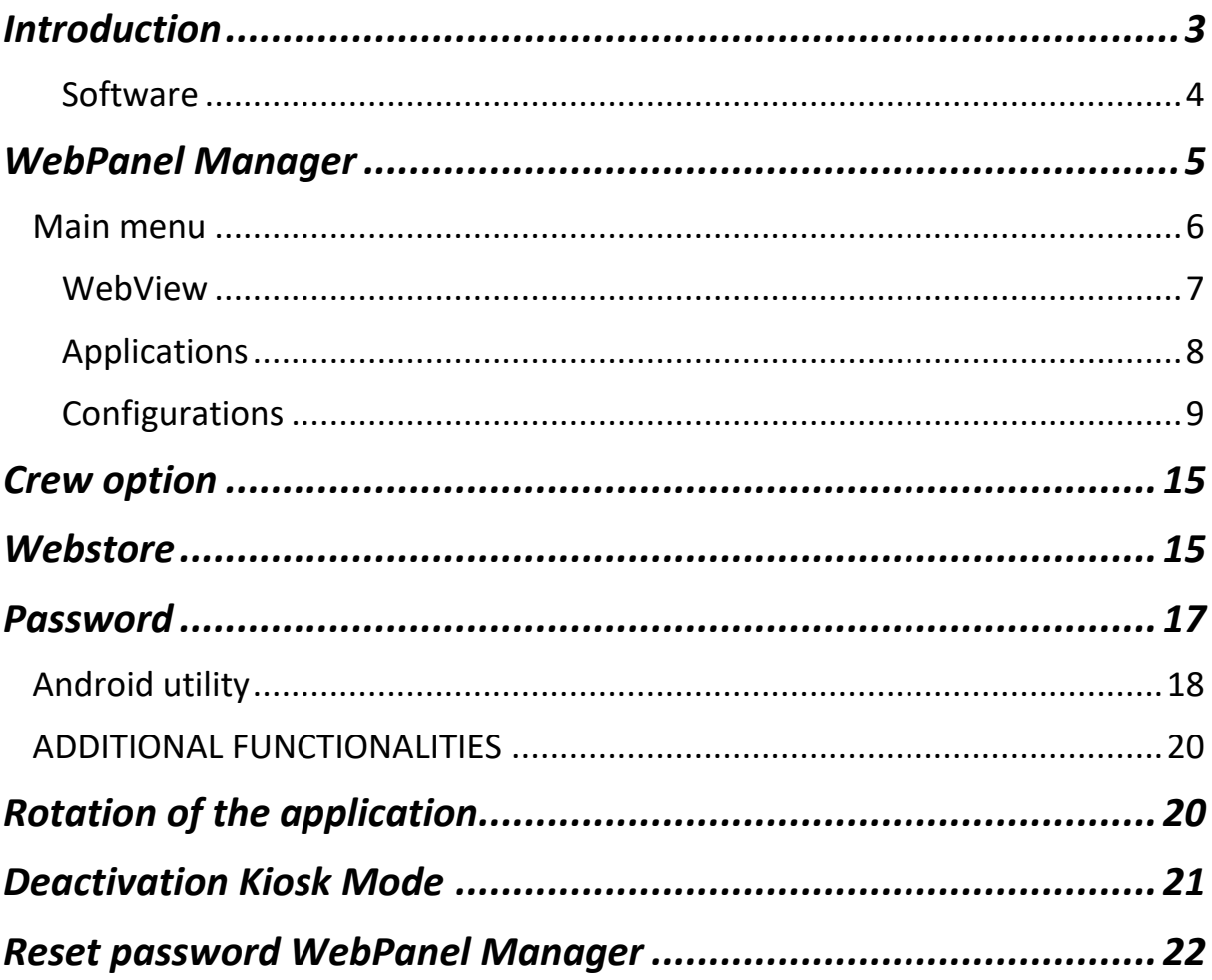

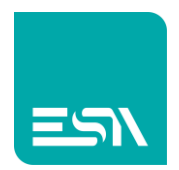

## Introduction

This document contains the complete description of the settings parameters of the ESA web panel software and its functions.

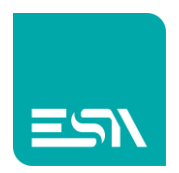

### Software

#### WebPanel Manager

The main feature of the product is to visualize web pages published by a web server.

The Android operating system, installed in the device, has been customized and it is based on device resources.

Updates can be downloaded from the WebStore site with the applications supplied by ESA.

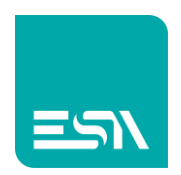

### WebPanel Manager

Main page is composed of:

- Central part to show the apps defined by the user (it can also be empty)
- Bottom to show the main menu for configuring the web panel device
- On the right side there are icons to access the settings and security of the native Android system

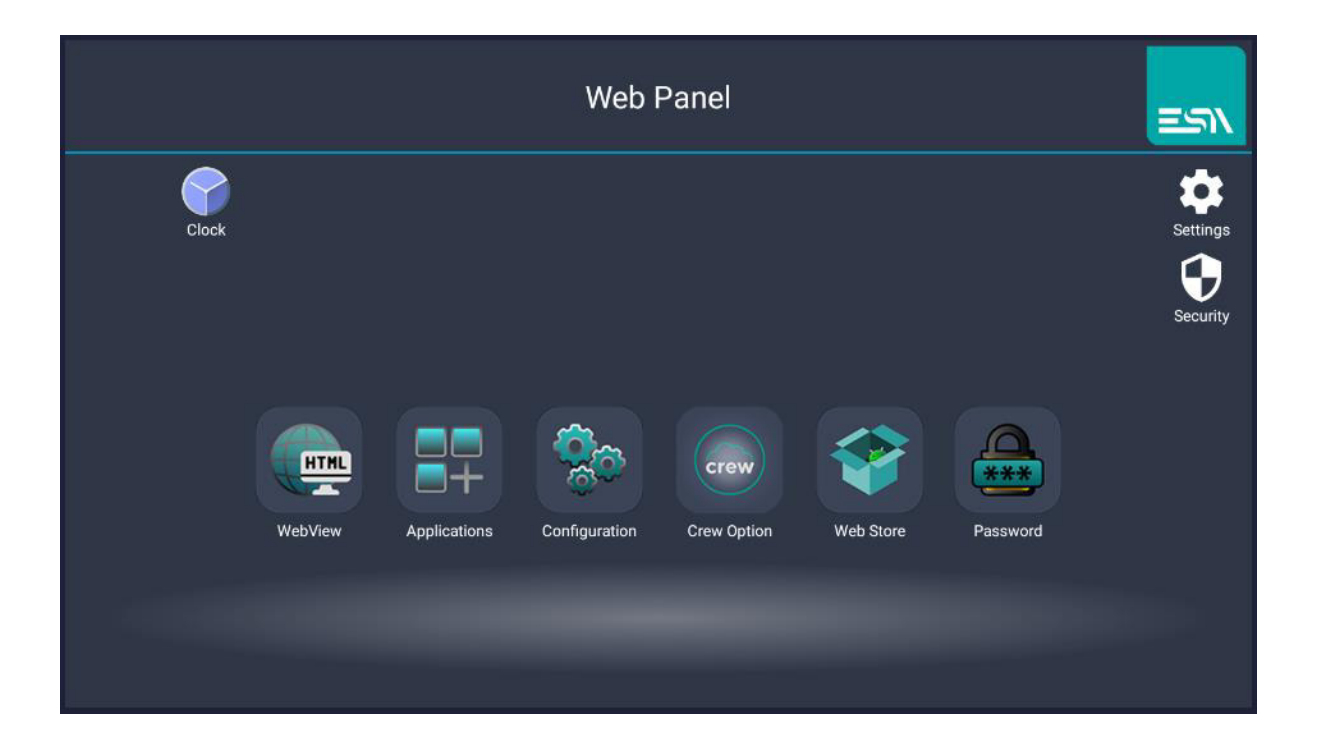

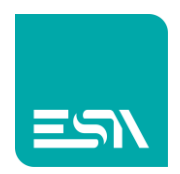

Main menu<br>The main menu is composed of the following buttons:

- WebView
- Applications
- Configuration
- Crew Option (with project made with Crew editor only)
- Web Store
- Password

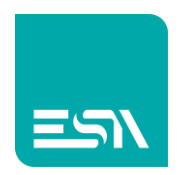

### WebView

It is used to visualize a web server starting the internet browser in full screen and connect to the address as set in Configuration

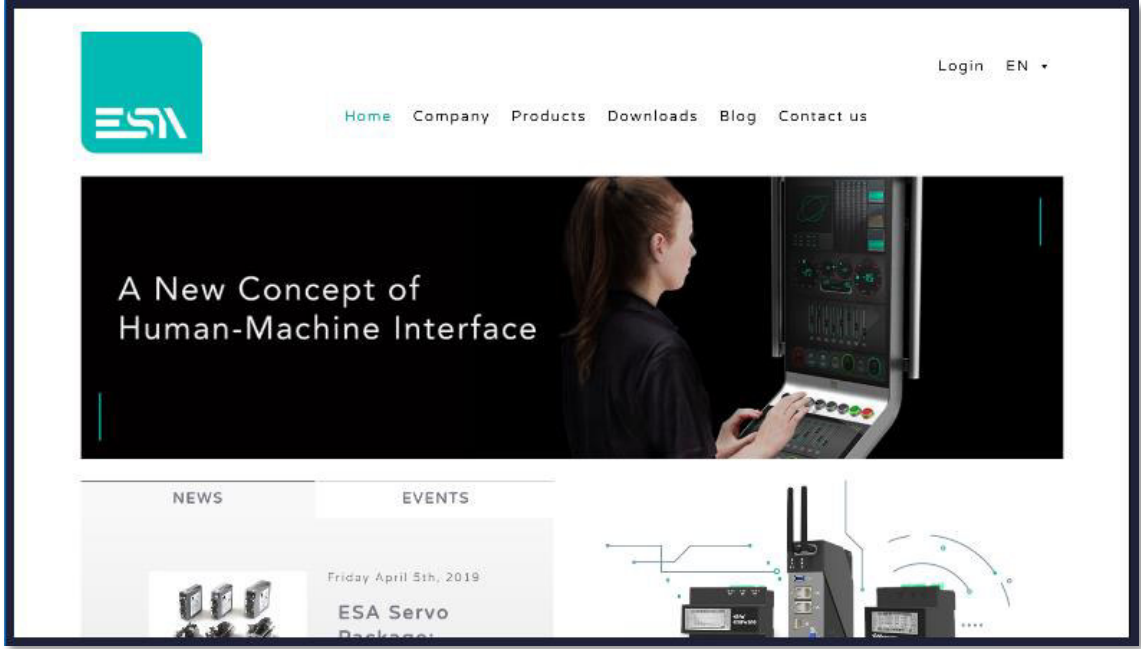

In case the access is not available using the configured address, a warning page will be shown.

It appears after restoring.

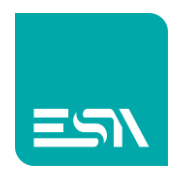

### Applications

Its shows all the applications into the Android system.

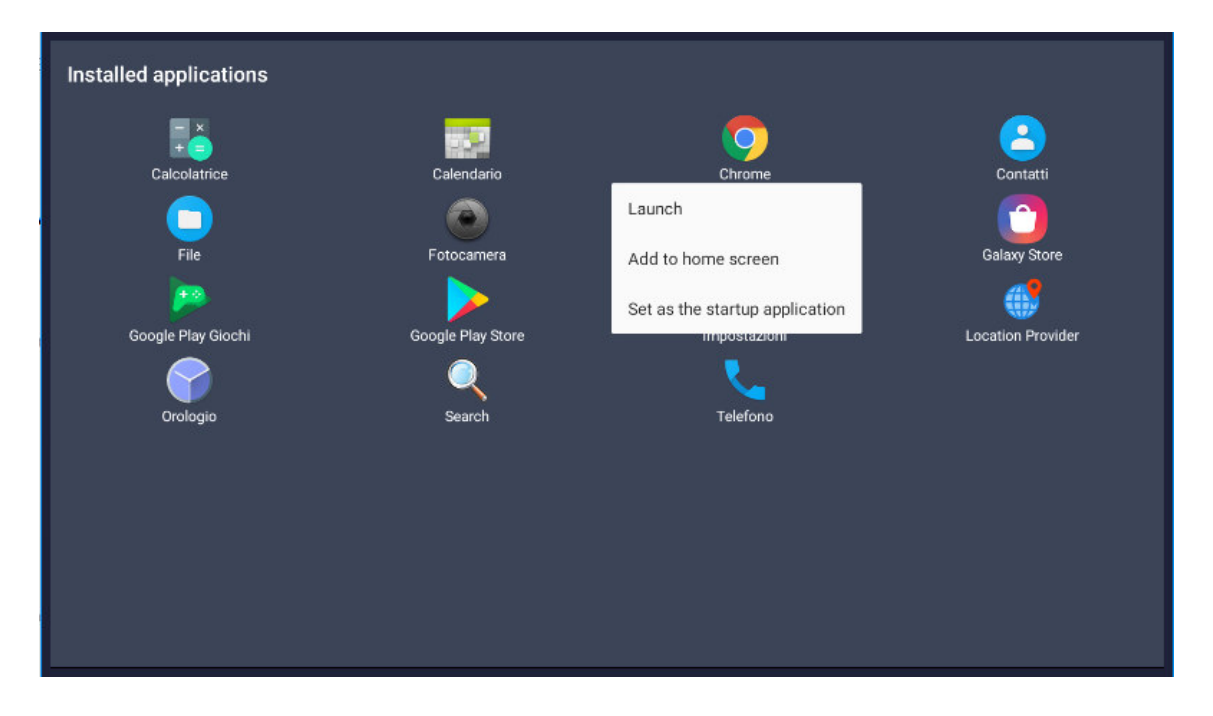

For each application is it possible to:

- Start the execution of the application
- Create a link in the main page
- Set the application for the automatic start after power on. All the other functions about the management of the applications are carried out by the Android settings.

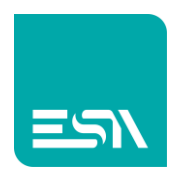

### Configurations

It defines how the WebPanel starts and it is divided in four sections :

• Startup Mode

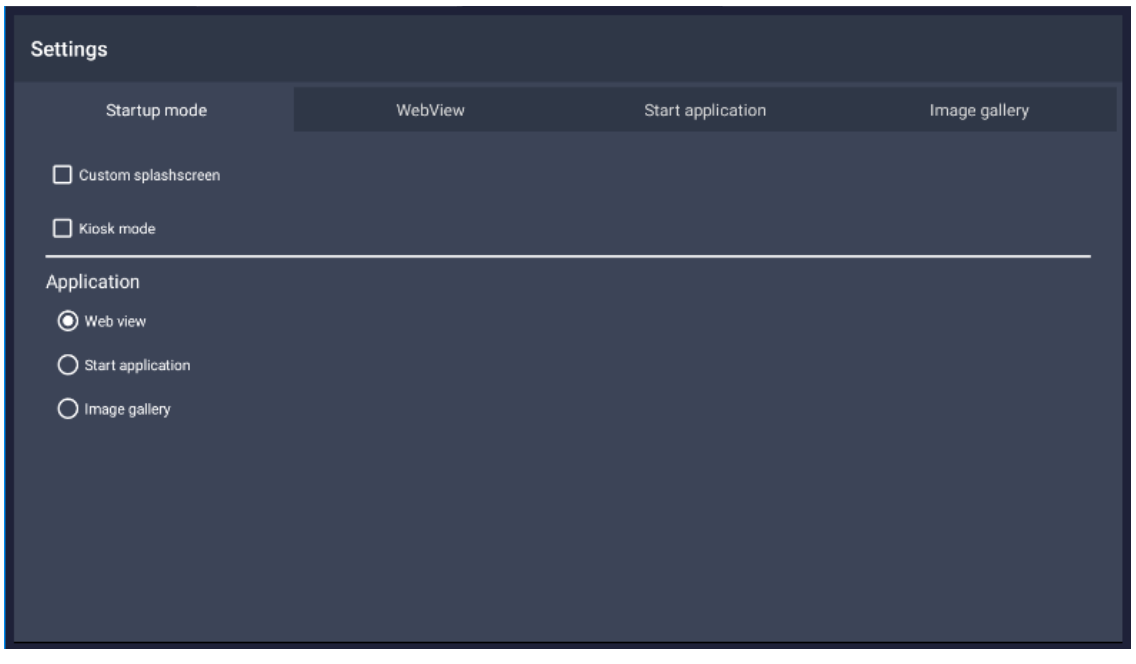

#### Custom splashscreen:

Customisation of the welcome page displayed when the device is switched on before carrying out the WebPanel Manager.

It consist of the visualization of one or more images contained in a zipped file used by Android system.

The visualization of more sequential images allows to create the effect of an animation for a certain time set by the customer (bootanimation).

#### Kiosk mode:

It limits the use of the WebPanel to the running app only.

It disables the HOME and the BACK buttons on the bottom menu of the WebPanel. The only way to deactive the kiosk mode is to click on the ESA logo up in the right corner before the starting of the costumer's application.

#### Application:

The user choose which app to run at startup.

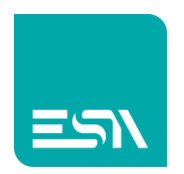

- Webview: WebServer page
- StartApplication : application set up for automatic start.
- Image Gallery: continuous presentation of customizable images.

#### WebView

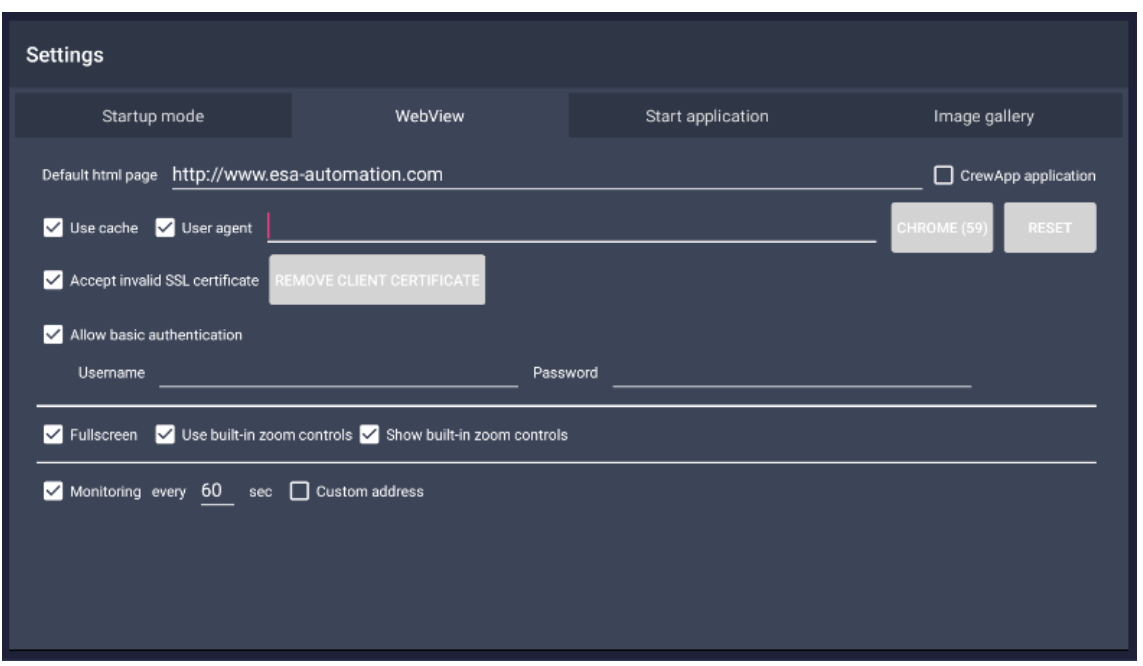

Default html page: address of the page to visualize: in case it is a web page of a project created using CREW Editor, enabling "CrewApp application" it is possible to configure the Crew's options (CrewOption)

Use cache: it enables the cache in the HTML mode.

User agent: it is a group of the information used to optimize the management of the browser, settable with a configuration string. There are two buttons to pre-configure the users agents for CHROME and to RESET the settings.

Accept invalid SSL certificate: it allows visualizing also the web pages with invalid certificates.

Fullscreen: visualizing the browser in full screen mode.

Allow basic authentication : it allows to configure the authentication

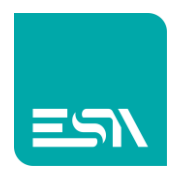

with the user and the password whenever necessary.

Use built -in zoom control: it enables the use of the zoom property in the HTML page.

Show built-in zoom control: Option of zoom-control, it shows the controls used for the zoom-control.

Custom address: Option of monitoring control, it allows carrying out the interrogation to the Webserver by using another available address to avoid problems of communication.

Monitoring: it allows performing the communication control to the server by means of regular queries at customizable time intervals.

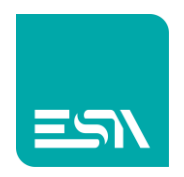

#### **Start Application**

it allows the use of an application in substitution of the WebView, previously enabled in the Startup mode page. In the page Start Application touch SELECT and associate the required app.

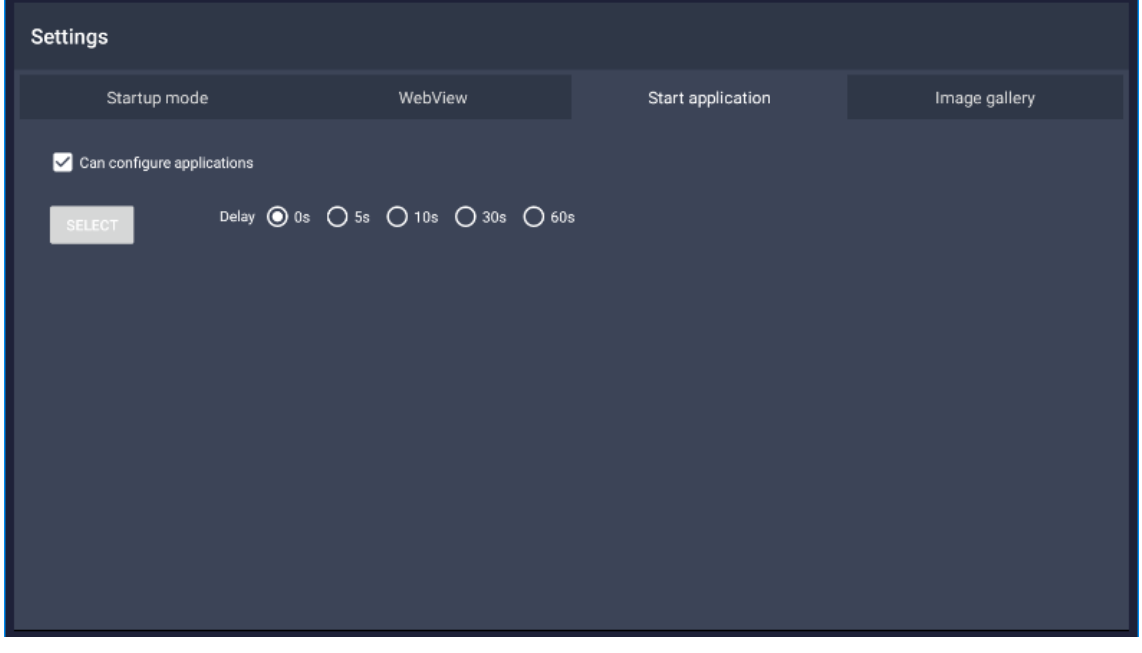

Can configure applications : It allows all the users to configure the apps in the "Applications" showed in the retractable menu

Select : it visualizes the page "Applications " from where it is possible to select the App loaded at the start of the device.

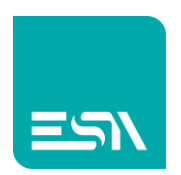

Select the required application and touch on Set as the startup application

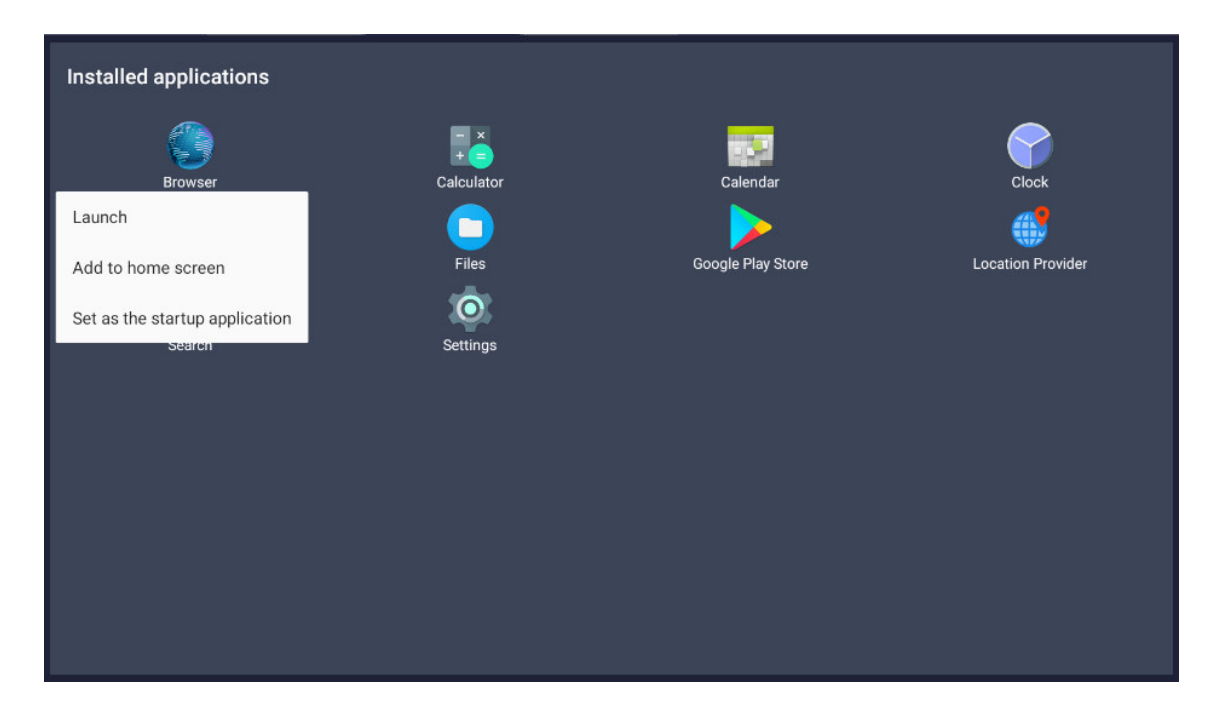

The system returns to the configuration page where it's possible to set the delay times for the start of the selected application

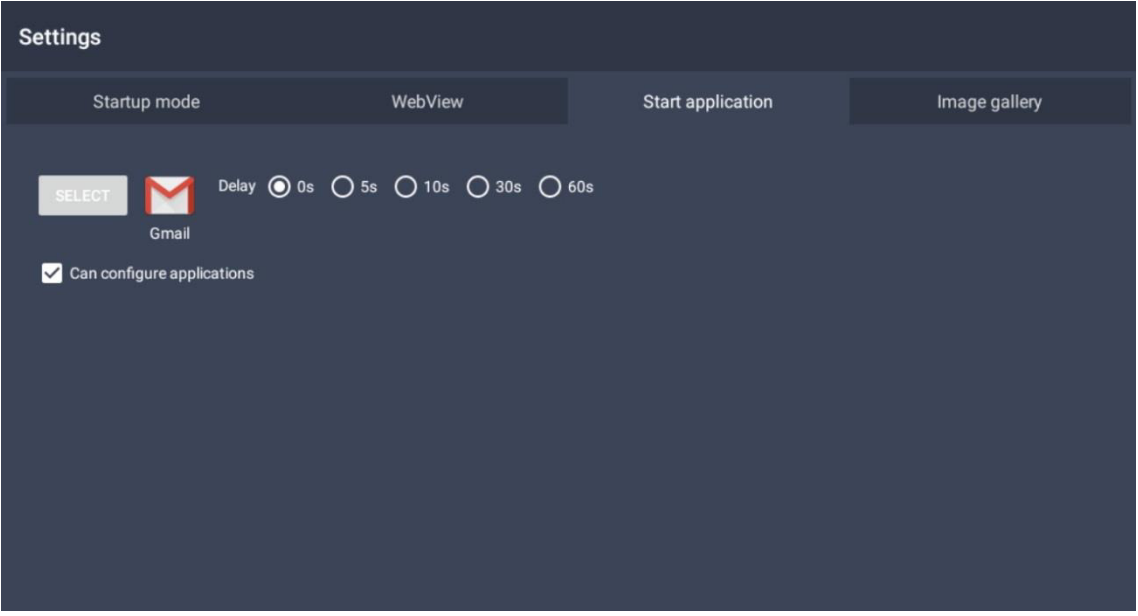

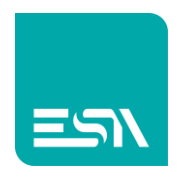

#### Image gallery

If the Android system folder is present : /Pictures/esa\_gallery, at the start of the device it allows to use the function Image Gallery for a screen continuous presentation of images contained in that folder with a customizable updating time

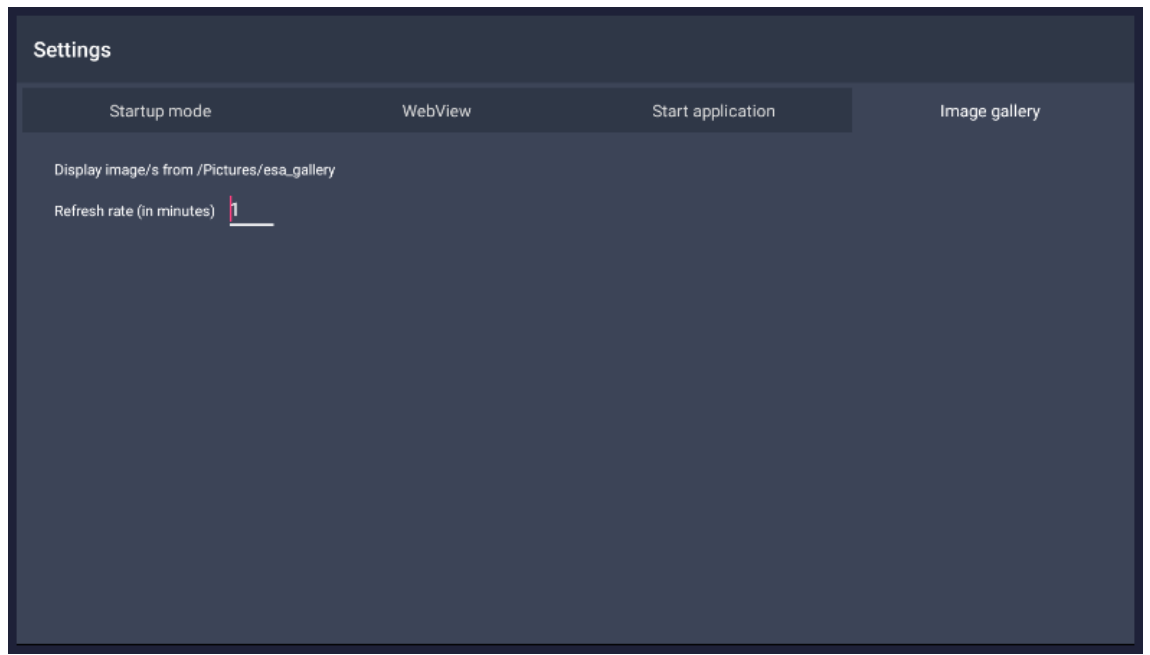

To upload some images from an external usb source , you have to use the Android functions and copy the images files into the folder previously described.

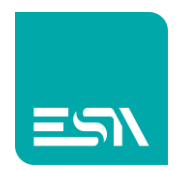

### Crew option

Enabling the option CrewApp applications in the WebView page, in the main menu will appear the Crew Options buttons that allows to configure the visualization of the Crew projects in the device with:

"Automatic login" : you can pre-define the username and the password for the visualization of the WebServer without login request

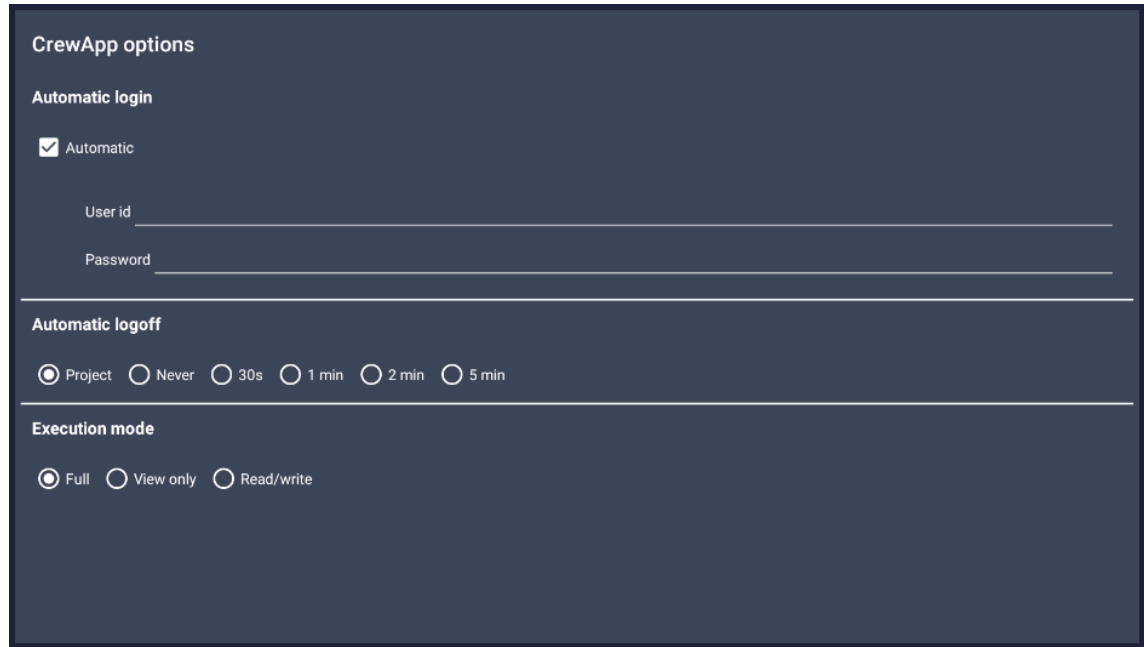

Automatic Logoff: It allows the automatic disconnection of the user for panel inactivity

Execution Mode: the function mode of the touch screen areas can be defined as follows:

Full - full control, gestures and touch control enabled View only - only visualization

Read/write -enabled touch control for the management of the objects

### Webstore

Having the connection to the internet, this link will allow you to enter the

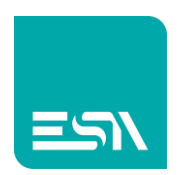

WebStore ESA, where Apps / Updates for the ESA products of the WebPanel are available.

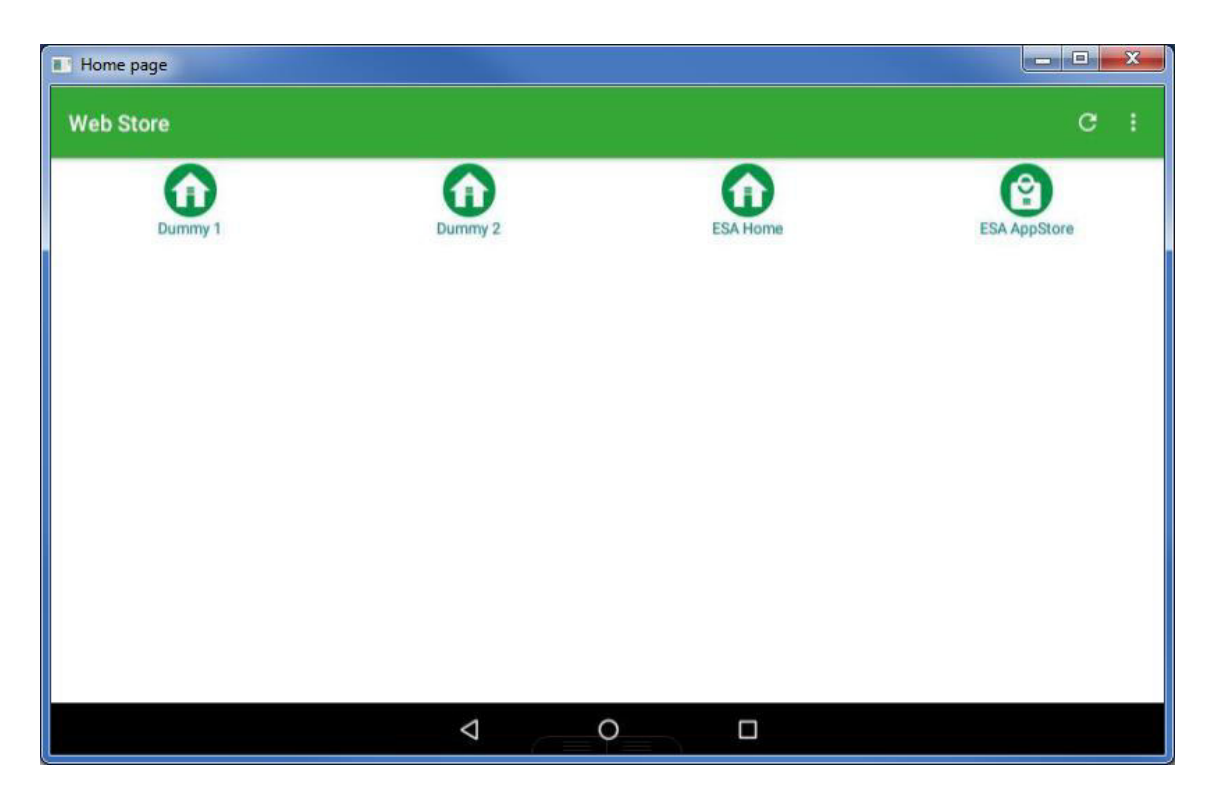

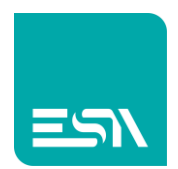

### Password

This password limits the access to the configuration pages

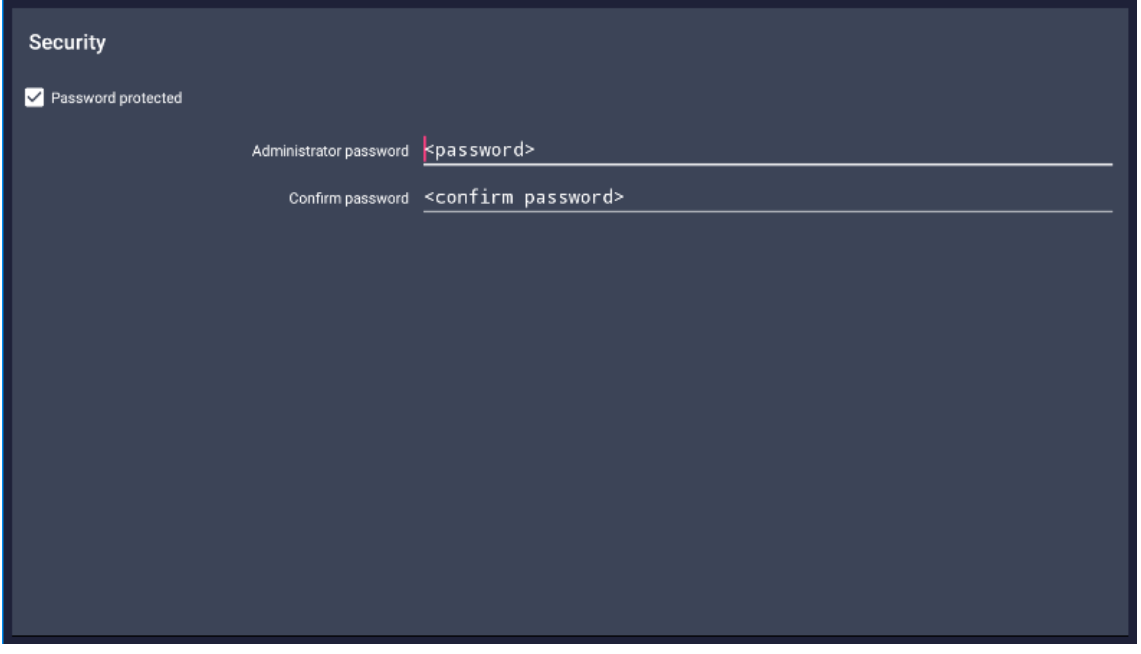

When the access password is enabled, the lock icon is visualized under the menu of the main page.

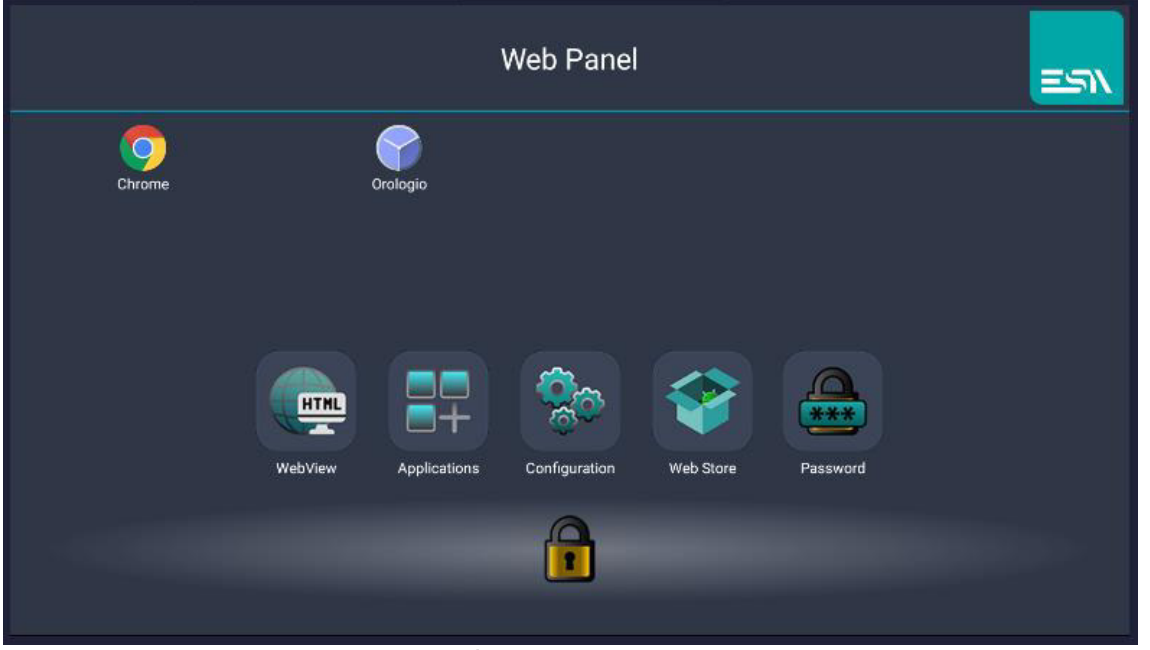

To access the menu and configure the devices, you have to touch the lock

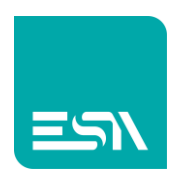

icon and insert the password to unlock the access to all the functions

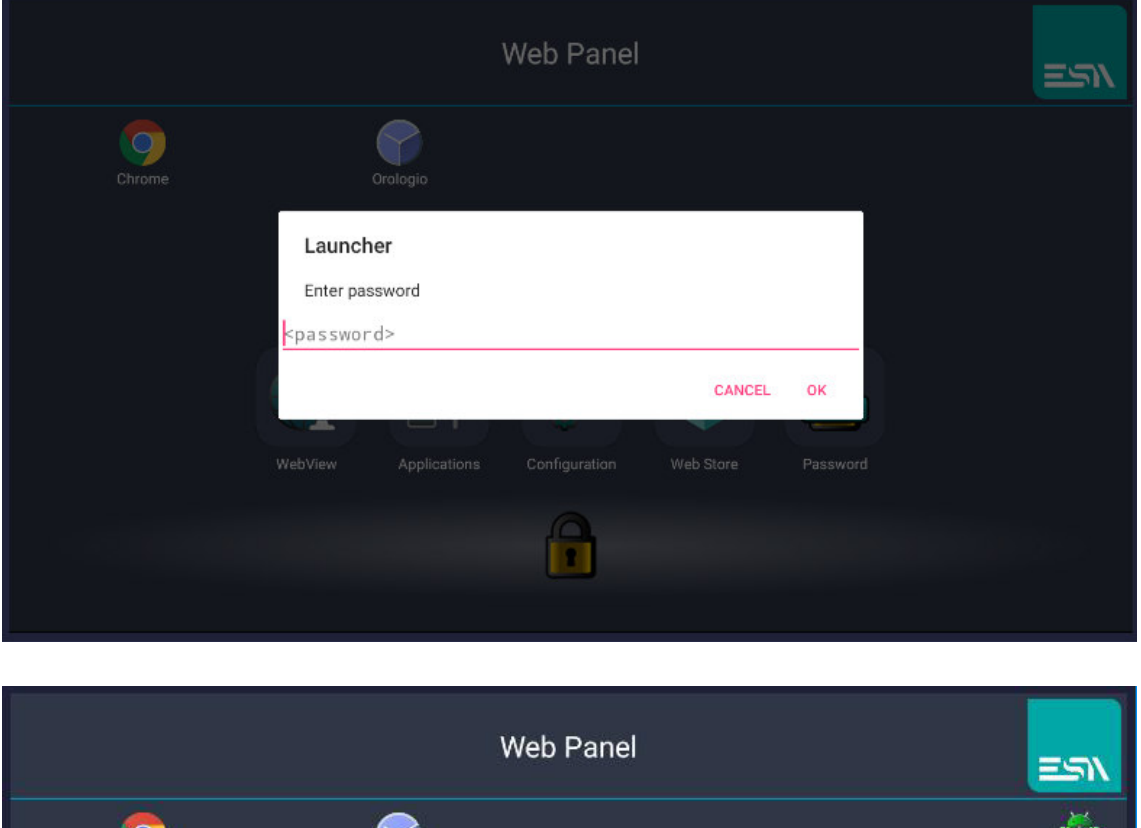

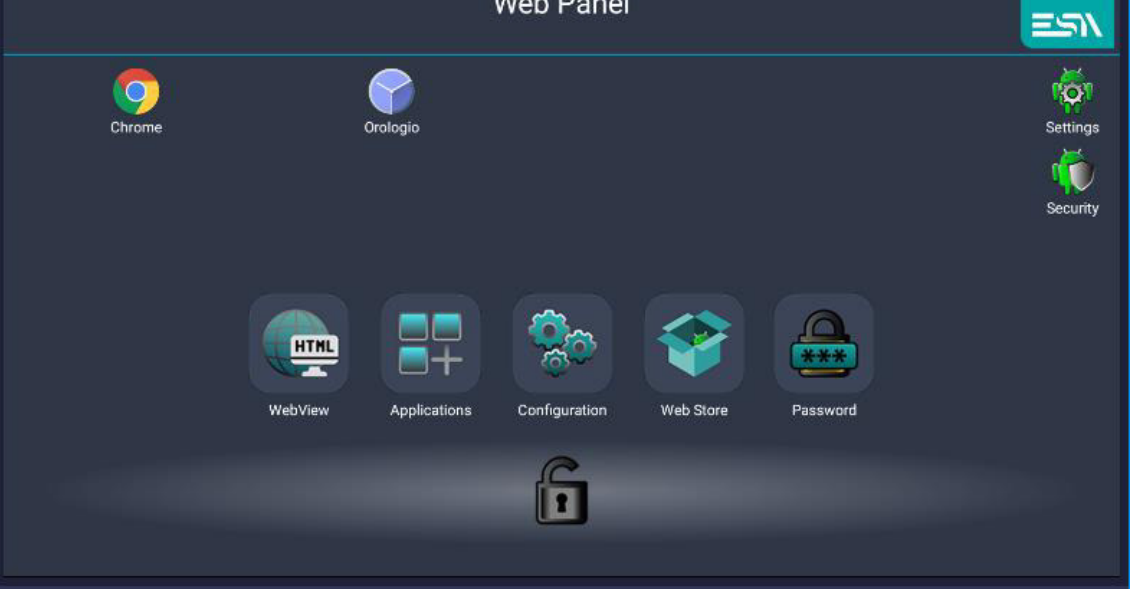

Completed the configuration it's possible to lock with the password the panel again, by touch again on the lock icon

### Android utility

To access to the settings of the Android system there are two icons on

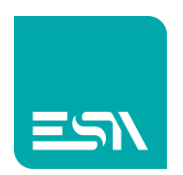

#### the right corner of the screen

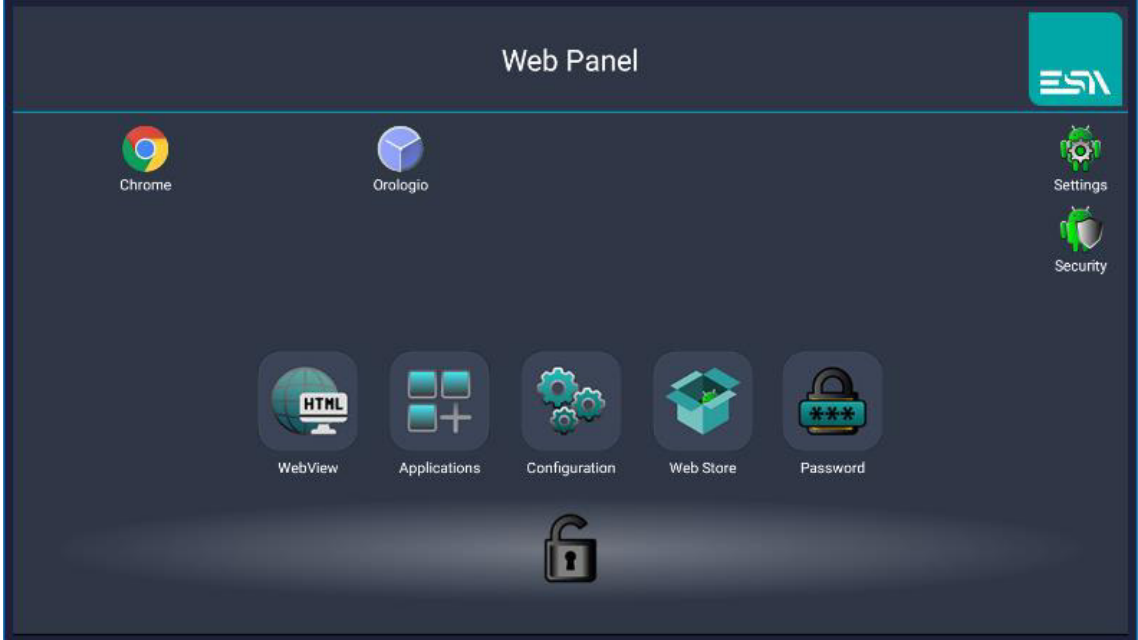

Settings: to enter the general settings of the system

Security: to set the levels of security Android

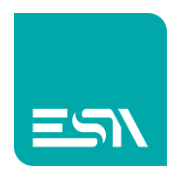

## ADDITIONAL FUNCTIONALITIES Rotation of the application

Entering the "settings" android and selecting "display" it is possible to rotate the screen from portrait to landscape mode and viceversa Automatically the application WebPanel Manager adapts to the chosen mode

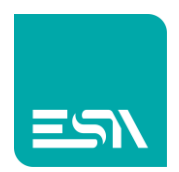

### Disabling Kiosk Mode

In case of activation of the" Kiosk mode", the access to the management of the system is locked, limiting the use to the application that automatically runs, at the startup.

To unlock the Kiosk mode, when the main page is visualized during the first start, it is necessary to click on the ESA logo up on the right

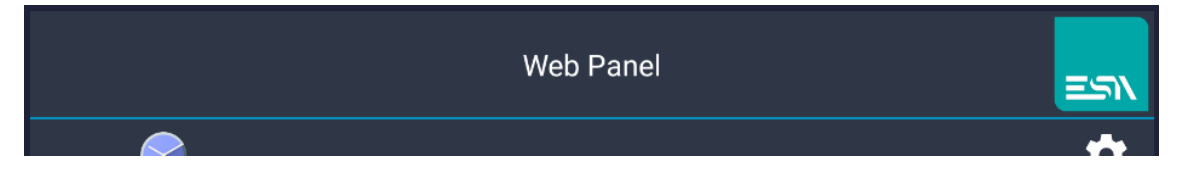

It will appear the screen where the version is specified, the kiosk mode will be disable and so it will be possible to use the navigation bar down in the page for the complete management of the device

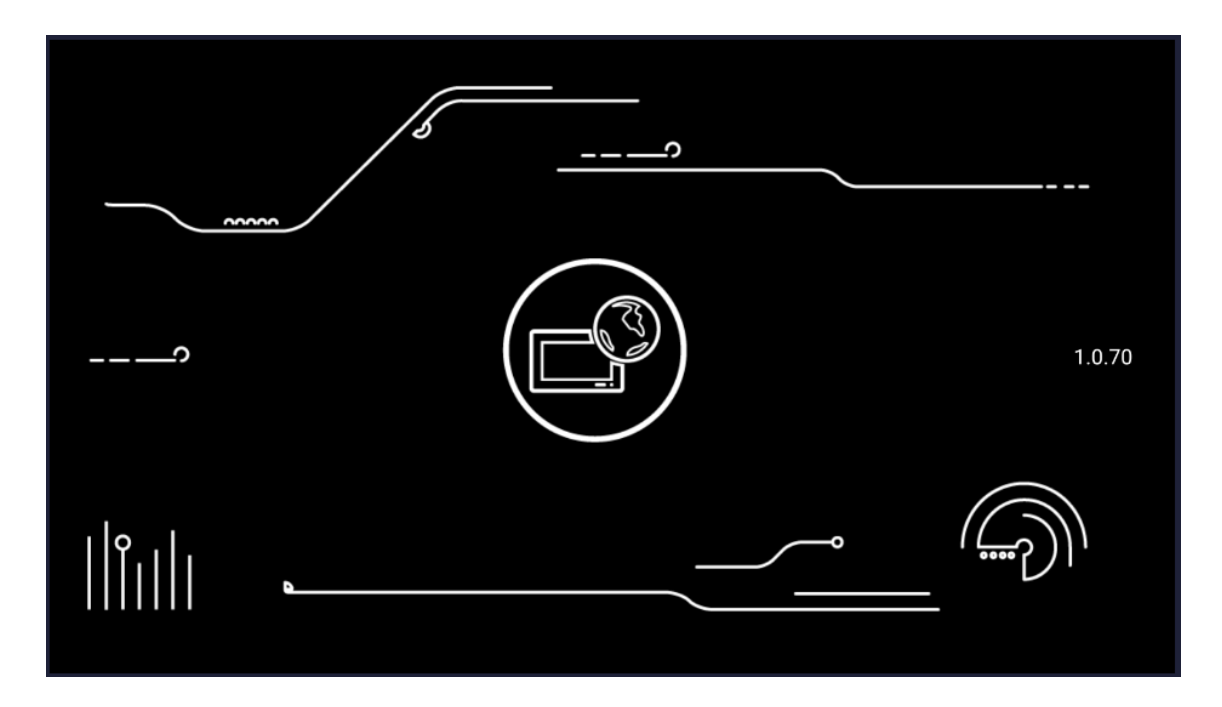

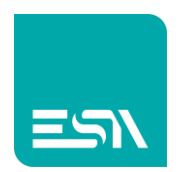

### Reset password WebPanel Manager

In case of password loss of the application webpanel manager, there is a procedure that allows resetting the device to the factory settings

When you are in the main page touch on Password

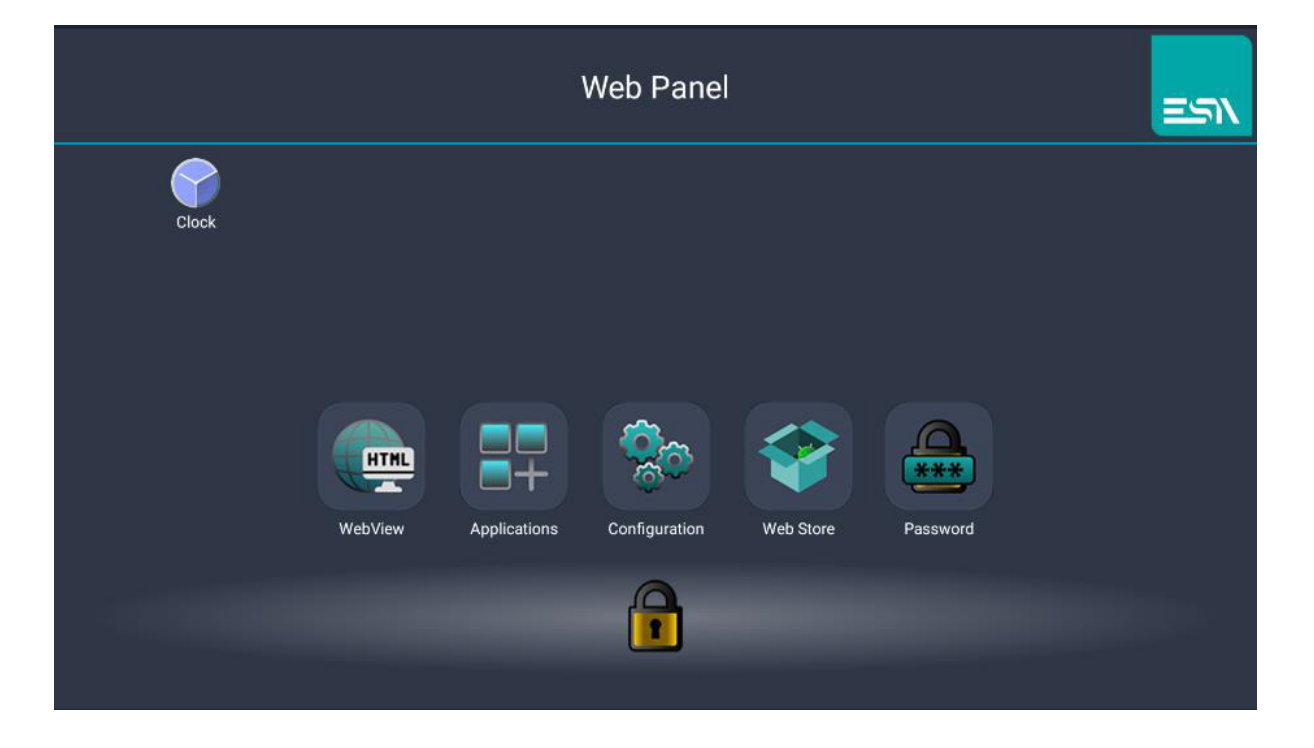

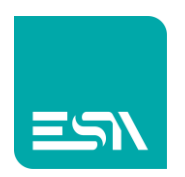

Enter a casual password and then touch on the OK button

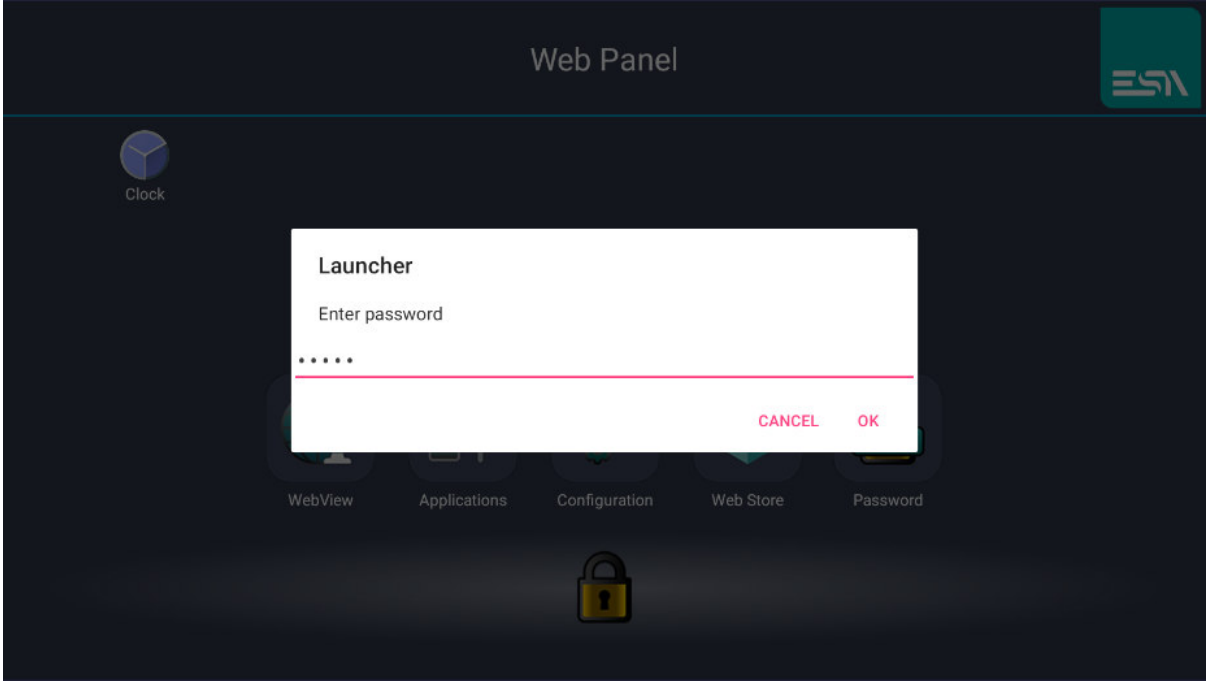

The system does not allow you to enter because the password is wrong. In the window the RESET option appears.

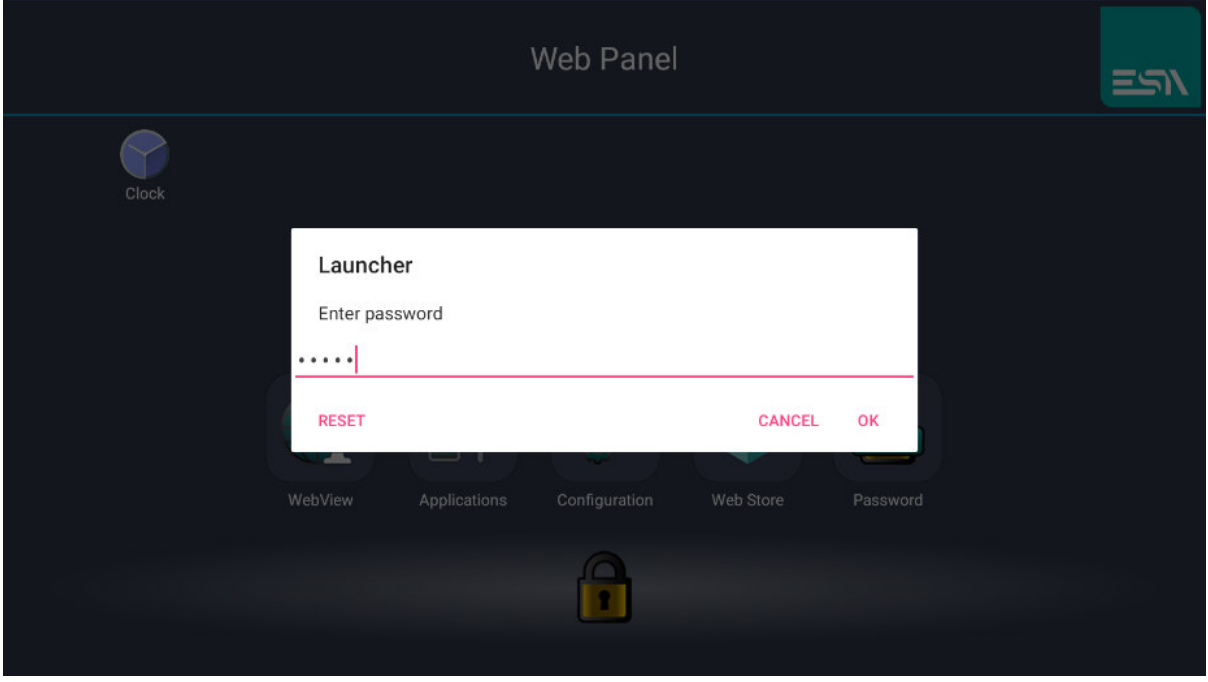

Touch on the button RESET to start the process of reset-restoring, the

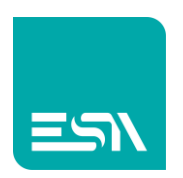

system needs a pendrive with the required file from the dialog window

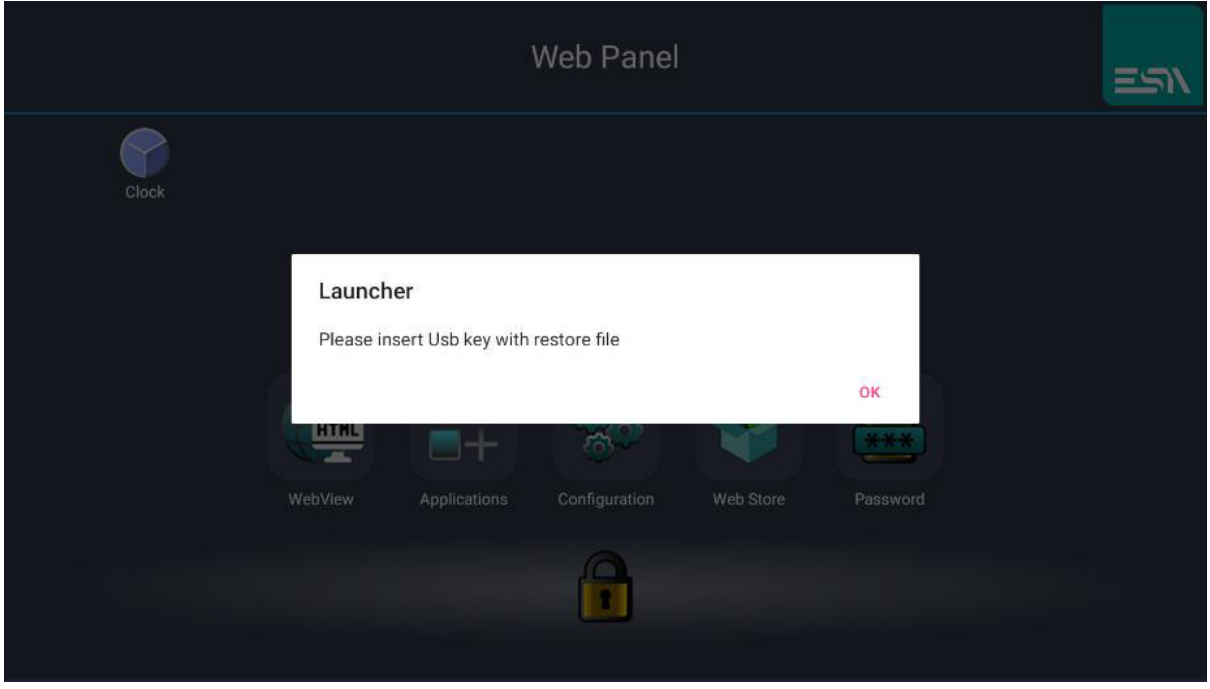

Contact ESA to require the file "reset\_launcher\_security "save the file in a pendrive USB and insert it in the device

Touck on the OK button of the dialog window and enable the access to the files of the USB pendrive

The WebStore page will be displayed and it will be possible to install the Launcher version given by ESA

At the end of the installation the system will restart with the application "WebPanel manager" without the system password

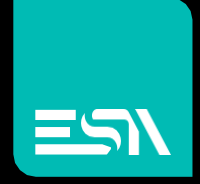

**Connect** ideas. shape Solutions.